[Crear pies o firmas de foto con InDesi](http://gusgsm.com/crear_pies_o_firmas_de_foto_con_indesign_usando_los_metadatos)gn u [los metadat](http://gusgsm.com/crear_pies_o_firmas_de_foto_con_indesign_usando_los_metadatos)os

### [Gustavo Sánchez Muñoz](http://gusgsm.com/gustavo_sanchez_munoz)

(Octubre de 2016)

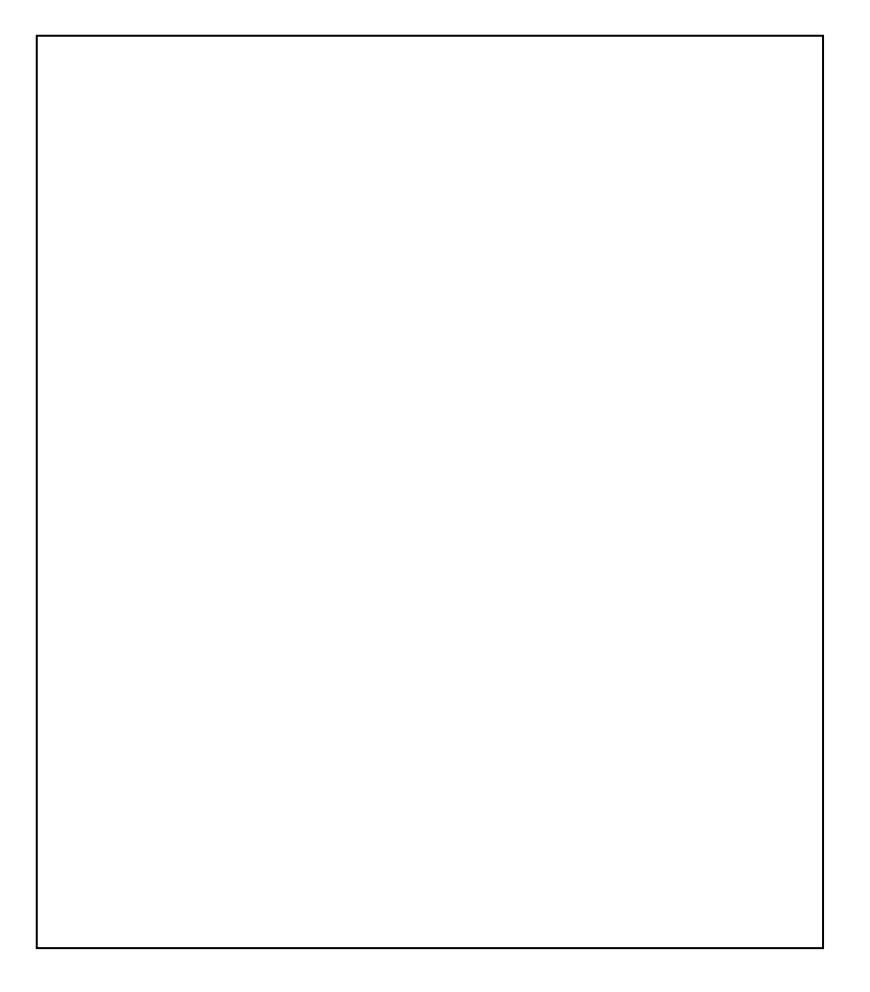

Todas las imágenes de una publicación suelen (deben) ir firmad de su autor y, a veces, de la agencia que las comercializa. Aña textos al lomo de las imágenes o en alguna zona de la página e tedioso que consume mucho tiempo. ¿No sería bueno poder hac sencilla y rápida? Pues sí. Y con InDesign es posPies deusando la ilustración ".

#### Los metadatos

Estas operaciones se basan en la existencia de los metadatos d imágenes implicadas. Los metadatos son datos estructurados qu los objetos para describir qué son y otros detalles como su aut nacionalidad, origen, fecha de creación y similares.

Cada día es más frecuente que las imágenes contengan metadatos razonablemente estandarizados. Cada vez es más fácil crearlos las agencias se han percatado de lo conveniente que es su uso: información viaja junto al objeto al que se refiere es muy difíci uso de los metadatos evita la confusión sobre quién hizo una ir comercializa y a qué se refiere. De hecho, si trabajas con imág usas te aconsejo que lo hagas de forma inmediata. La red está que enseñan a hacerlo.

Sin embargo, su presencia dentro de una imagen depende de qu haya decidido escribirlos y de que lo haya hecho correctamente todas las imágenes los contienen y no todos los metadatos está elaborados.

La estandarización de los metadatos de los programas de Adobe especificac[ione](http://www.adobe.com/products/xmp.html)s una estandarización de metadatos escritos en l marcas XML hecha por la propia Adobe en 2002 y Sroeycenoloaida po que básicamente se aplican las etiquetas de metadatos definida [especificaciones de metadatos de Dub](https://es.wikipedia.org/wiki/Dublin_Core)línDCcohroe en DeMalguaje sencillo: Los metadatos se escriben siguiendo unas normas con predecibles.

Esta estandarización, en la que desde el comhPeTnCzuon coolmasboomocida de agencias de noticias y empresas de comunicación permite q como Photoshop, Bridge, Illustrator, Lightroom o InDesign incru los metadatos de los objetos que los llevan. Además, podemos programa en cuestión busque una etiqueta concreta y extraiga s el caso de una firma de foto, lo que estaríamos busreator do una e que sirve para definir al creador o autor del objeto en este cas

Además, usando la sintaxis adecuada, se pueden añadir campos de forma muy sencilla. Por eso, llegado el caso, nuestros clien añadir campos como " o SKU" un número de referencia en un cata comercial . Además, al ser un estándar abierto, los usan progra empresas y organizaciones, como **estestation deuso** programas gratuitos y veteranols frant opermiten tratar los metadatos más basicos.

Ejemplo 1: Añadir las firmas al lomo de la fotografías en un reportaje

Una vez hemos terminado de maquetar un reportaje en una revista de poner las firmas de las fotografías. El requisito es que las i deben incluir entre sus metadatos un comentopro "lagnuaed de" scribe el nombre del autor de la imagen. La buena noticia es que su uso común y que la mayoría del material gráfico o fotógrafos profes La mala es que no todas las imágenes lo traen.

Esta operación se basa en una característica de elde Design llama ilustración " que se haya en e Objeton ű ö en el menú contRexdeu al " ilustración " que se obtiene al pulsar el botón derecho mientras s un objeto.

Este proceso tiene dos partes: La definición de las preferencia imágenes y la creación de dicho pie.

Definir la configuración de la firma de foto

Lo primero es definonja da espidoa la firma de foto. En nuestro ca creamos una hoja de estilo de párfirmaná ode fibuomad" a e"n helvética redonda del cuerpo 5, versales, con un track un poco abierto pa lectura. Es necesario definirla antes porque la necesit&ieemos a de ilustración ".

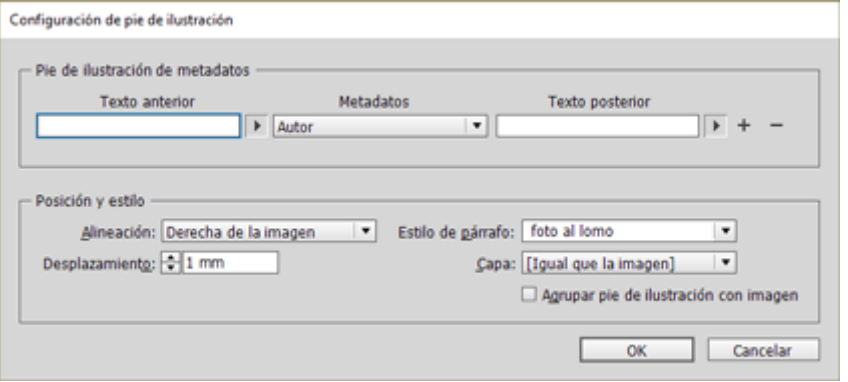

A continuación, abrimos el menú "Objeto - Pie de Ilustración - Configuración de pie de ilustración". El cuadro de diálogo tiene dos zonas: Arriba definimos qué contenido queremos poner, y debajo qué forma queremos que tenga.

En "Metadatos", seleccionamos la opción "Autor", que es como esta opción de InDesign llama a la etiqueta "Creator", que debería contener el nombre del fotógrafo.

Si queremos que las firmas de foto contenga un texto antes o después, lo ponemos en las casillas "Texto anterior" o "Texto posterior".

Si queremos añadir algún metadato mas, pulsamos el signo "+" para añadir esa segunda opción. Como lo usual es que no sea así, lo dejamos con una sola opción.

En la zona "Posición y estilo" definimos cómo queremos que se coloque el texto de la firma de foto. Las opciones son cuatro:

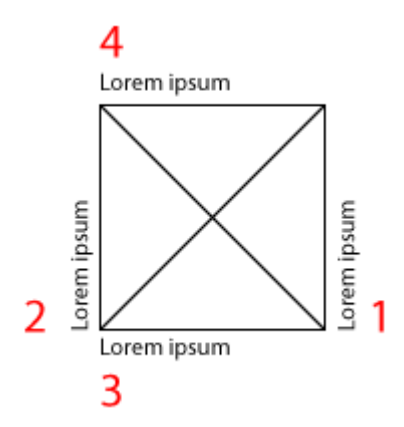

Las firmas laterales son (1) "derecha de la imagen" y (2) "Izquierda de la imagen". Las opciones superiores e inferiores son (3) "bajo la imagen" y (4) " sobre la imagen" —posiblemente la opción más inusual—.

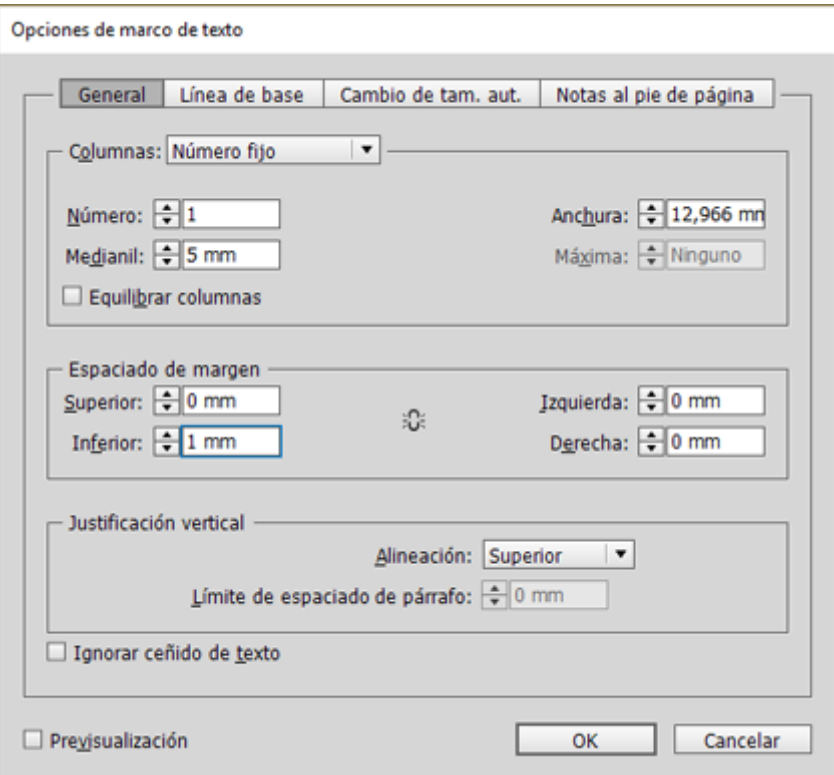

Como la caja de imagen que contendrá el texto se coloca exactamente pegada a la caja de imagen a la que se refiere, la opción "Desplazamiento" sirve para definir un espacio entre ambas cajas. Ese espacio no es un espacio entre las cajas, sino un margen interior de la caja que contiene el texto. Un valor de 1 mm. Es un valor razonable para el tipo de firma de foto que vamos a poner.

En "Estilo de párrafo", elegimos el estilo "firma de foto" que definimos antes. Las otras opciones —"Agrupar pie de ilustración con imagen" y en qué capa colocar la nueva caja— son evidentes por si mismas y las usaremos o no según convenga a nuestro sistema de trabajo.

En nuestro ejemplo, seleccionaremos "Derecha de la imagen", ya que es la posición con la que la mayoría de las firmas quedarán bien sin necesidad de retoque manual.

Una vez que pulsemos "OK", esta opción será operativa para cualquier "Pie de ilustración" que creemos a partir de ahora, sin excepciones. Sin embargo, estas preferencias no afectan a los pies que hayamos creado anteriormente con este método, por lo que los creados anteriormente seguirán igual.

#### **Crear la firma de foto**

Una vez elegidas las preferencias, basta con seleccionar las imágenes para las que queramos crear las firmas de foto e ir al menú "Objeto – Pies de Ilustración – Generar pie de ilustración estático

" . Los piæsarecerán allí donde los hayamos pedido. Esta orden a los objetos seleccionados, por lo que tendremos que hacer la selección al menos tantas veces como pliegos haya en el docum podríamos recurrir a un script al efecto que seleccionase todas imagen del documento y les agregase la firma de foto .

Obviamente, algunas de las cajas habrán quedado mal, por lo q colocarlas a la izquierda en lugar de a la derecha. En estos cas reservado de1 mm. dentro de la caja de texto deberá situarse e Inferior " y no en Superior ".

Te sugiero rlea ción de dos estilos de no blikation a Fidimo a la derecha ", con el espacio reservado de 1 mm. Superior la "oypocitórno" Ilamad Foirm'a a la izquierda " con el espacio reservado de 1 mm. En parámet inferior " de espacio reservado. Así, cuando tengamos q de lado una caja, bastará con Eatid de abjeto el "" correspondiente a su lado.

Arriba puedes ver el resultado. Si añades estos valores a tus p firmas de foto se convertirá en una tarea mucho más sencilla.

¿Y si las imágenes no traen nunca firmas de imagen? ¿Y si tus amables redactores prefieren poner ellos siempre las firmas a mano? Na Deja vacío el cam Metadato " y en el camberato anterior simplemente es **Poner e** informa de foto aquí "o algo similar. Ahora, al rematar un trabajo, será mucho más fácil añadir las firmas de f y el que venga detrás que arrée.

## **Limitaciones de 'Pie de ilustración'**

Sólo se puede definir una preferencia para el "Pie de ilustración" en un documento; es decir: No podemos crear distintos estilos de "Pie de ilustración " —uno para firmas de foto, otro para extraer las descripciones, un tercero para poner la etiqueta del nombre de cada archivo…—. Eso sería muy cómodo pero no es posible.

Pero, la ventaja es que, como ya indicamos, estas preferencias no afectan a los pies que hayamos creado anteriormente con este método, por lo que los creados anteriormente seguirán igual. Así que podemos hacer una ronda para establecer las firmas de foto y luego hacer una segunda con otras preferencias para establecer los pies de foto basándonos en la etiqueta "Descripción".

Por cierto, de las opciones de algo que estás viendo que se llama "Pies de ilustración interactivo" no hablo porque para este caso no creo que se aútil.

# **Ejemplo 2: Añadir pies de foto con los datos de descripción de la imagen**

Añadir los pies de foto suele ser un trabajo laborioso para los redactores de mesa, que deben leerse las impresiones de las imágenes y redactar los textos. Pero, si las imágenes incluyen un campo "Descripción", la tarea se puede reducir evitando errores y trabajo mecánico. Aunque haya que redactar los pies de imagen para que sigan el estilo de la revista, si los datos de la descripción se añadieron con sentido común, se ahorrará tiempo y posibles errores de identificación y ortografía. Con lo que hemos aprendido, podemos añadir el texto de descripción de las imágenes para que sirva como base al trabajo de los redactores en el reportaje del ejemplo anterior.

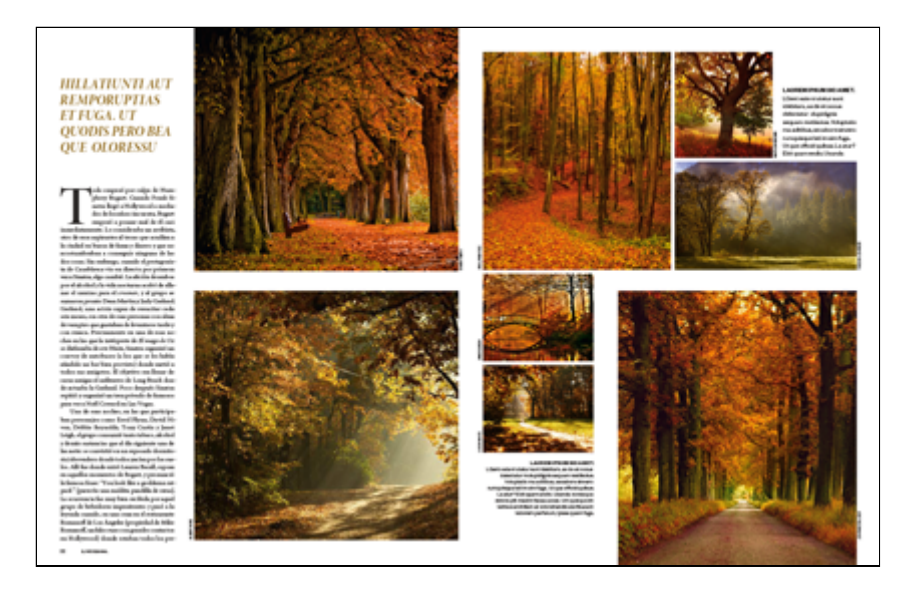

En este caso, no usaremos el posicionamiento de cajas de texto automático que hace InDesign. Le dejaremos que las coloque debajo usando el estilo de párrafo de "Pie de foto" que habremos definido antes para ello. A continuación copiaremos y pegaremos el texto en la posición adecuada y luego borraremos la caja que se creó automáticamente.

Puede que te parezca que no ahorras mucho trabajo, pero si alguna vez has pisado una redacción, igual piensas que sí.

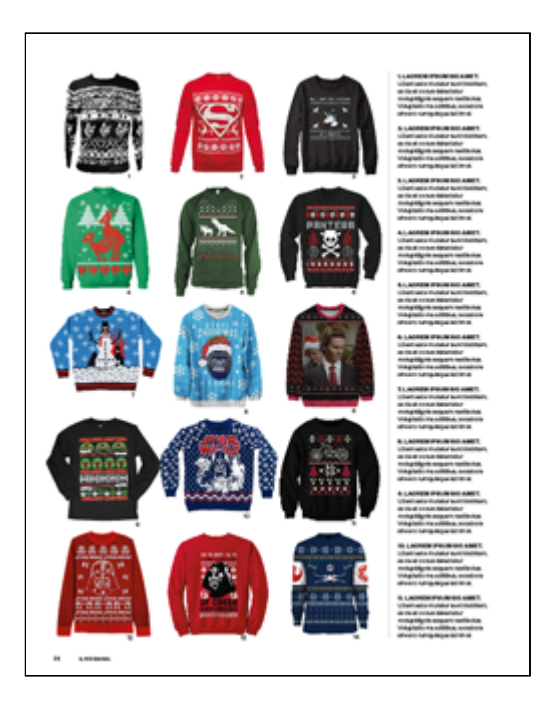

Un ejemplo más: Añadir los pies de un bazar de jerséis navideños horteras y horrendos. La diferencia de este caso es que las imágenes forman una cuadrícula y cada jersey llevan un pequeño número identificativo al que luego se hace referencia en el bloque de texto donde los pies de foto de los jerséis se agrupan.

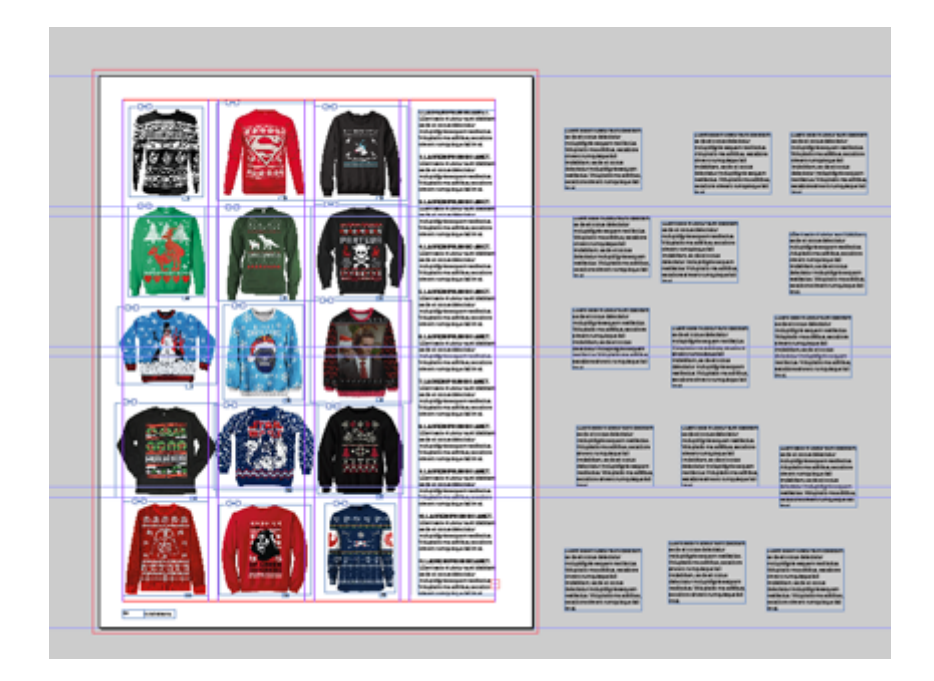

En este caso, una vez creadas las cajas de texto, las movemos a la derecha, fuera de la página y vamos copiando-pegando cada texto de forma secuencial en la caja general de los pies de foto. Una vez hecho esto, la redacción definitiva queda de manos del editor, que verá su trabajo mecánico enormemente reducido.